# **Android でテザリングをする手順**

#### **Wi-Fi 接続**

親機となるAndroid 端末で「設定」から「ネットワーク」>「テザリング」>「Wi-Fi テザリング設定」の順に

タップします。

初めてテザリングを使用する場合は、アクセスポイントの設定から行います。

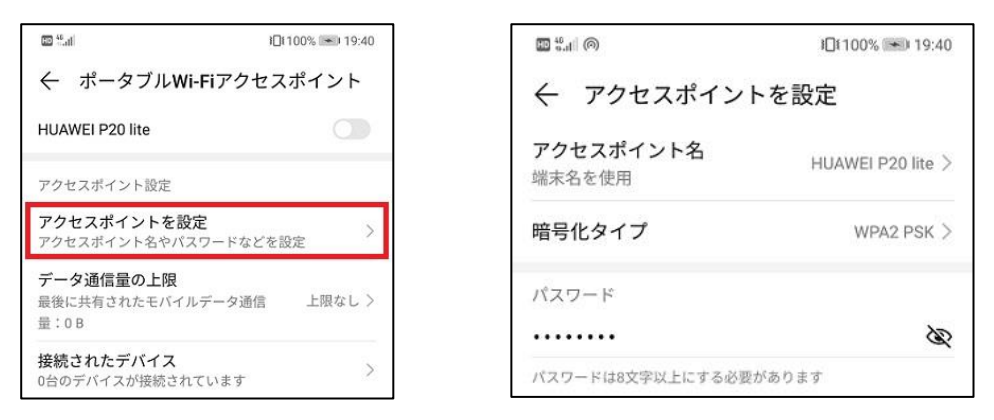

**アクセスポイント名** … Wi-Fi 接続したい他の端末から見えるアクセスポイント名です。

- **暗号化タイプ** … セキュリティ上の暗号化方式を選択します。「WPA2 PSK」にします。
- **パスワード** … 他の端末がこのアクセスポイントでWi-Fi 接続するために必要なパスワードです。パスワードを 設定しておくことで、限られたユーザーのみがWi-Fi 接続することができるようになります。アクセスポイント の設定が完了したら、Wi-Fi アクセスポイントをON にします。これでタブレットから接続できるようになりま す。

#### **子機〈タブレット〉から接続する方法**

子機から親機のアクセスポイントに接続 するには、タブレットの「設定」画面の 「無線とネットワーク」でWi-Fi をON にします。複数の利用可能なネットワー クが自動で表示されますので、親機を選 択してパスワードを入力すると、Wi-Fi に接続できるようになります。

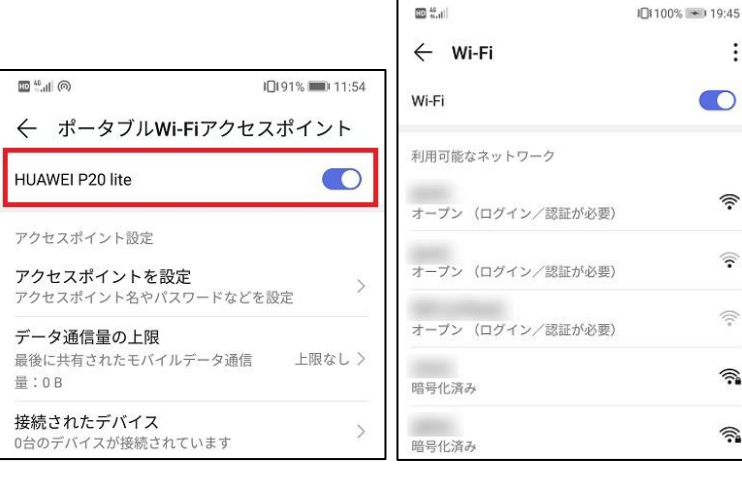

 $\vdots$ 

介

 $\widehat{\mathcal{D}}$ 

 $\widehat{\gamma}$ 

翕

 $\widehat{\tau_\bullet}$ 

#### **Bluetooth 接続**

親機(スマホ)と子機(タブレット)のBluetooth をON にします。「設定」から「機器接続」を選択し、

「Bluetooth」をON にすると、使用可能なデバイスに互いの端末名が表示されるので、タップします。

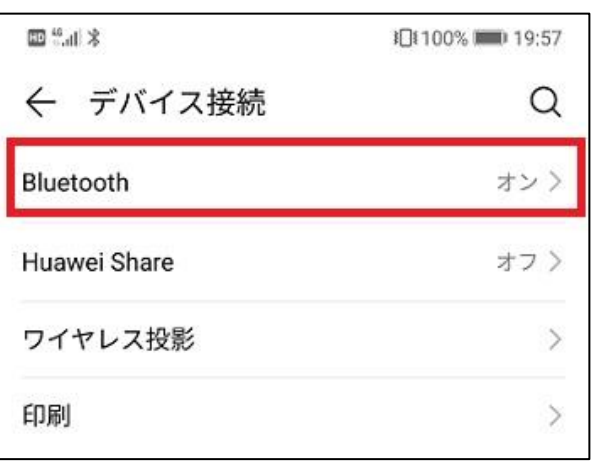

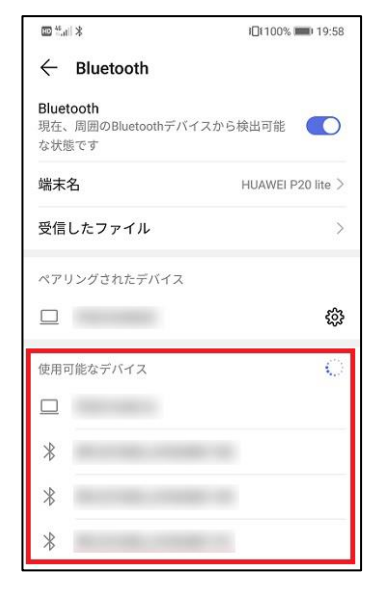

Bluetooth ペア設定要求が表示されるので、ペアリングしようとして レインコンコンコンコンコンコンピュータ 末が正しいかを確認して、問題なければペアリングします。

#### **親機の設定**

ペアリングが完了したら、「設定」から「ネットワーク」>「テザリン グとポータブルアクセス」>「ポータブルWi-Fi アクセスポイント」の 順にタップします。

Bluetooth テザリングをON にすると、親機と子機で写真などのデータ のやり取りなどを利用できるようになります。

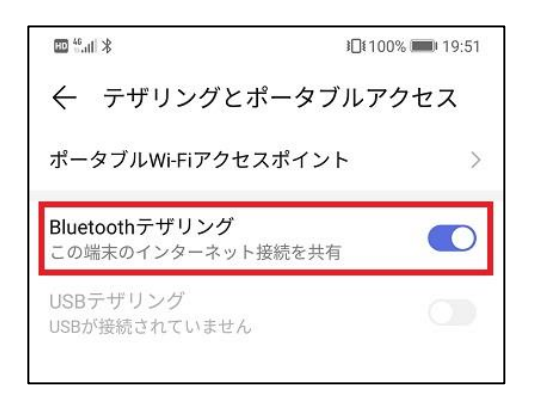

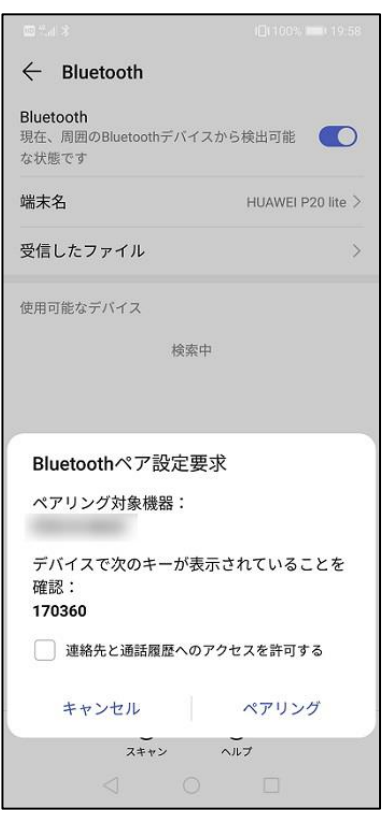

## **iPhone でテザリングをする手順**

**1.ホーム画面から「設定」を押し、Wi-Fi もしく**

#### **はBluetooth をオンにする**

iPhone でテザリングを活用する場合も、Wi-Fi か Bluetooth

をオンにしておく必要があるため、事前に設定しておきま

す。

**2.設定の「インターネット共有」を選択する**

**C** おやすみモード

AA 画面表示と明るさ

◎一般

- $(\epsilon_{\uparrow})$ モバイルデータ通信 ● インターネット共有  $\circledS$  $\begin{array}{c} \hline \end{array}$  #ryp 日通知 ● コントロールセンター  $\begin{array}{|c|c|}\n\hline\n\end{array}$  おやすみモード  $\odot - \circ$ 4A 画面表示と明るさ **3.画面一番上にある「インターネット共有」のオン・オフ切り替えをオンにする**
	- 設定 く設定 インターネット共有 ナ 機内モード  $\sqrt{2}$ インターネット共有  $\Rightarrow$  Wi-Fi 検索可能になりました。Bluetoothで共有中のネットワーク<br>は"kawamuraの iPhone"という名前で外部に表示されます。  $\overline{\mathbf{R}}$  Bluetooth オンコ "Wi-Fi"のパスワード (p) モバイルデータ通信 ◆ WI-FIで接続するには<br>1コンピュータまたはその他のデバイスのWi-Fi設定<br>で"kawamuraの iPhone"を選択します。 ◎ インターネット共有 オフー  $\begin{bmatrix} 1 \\ 2 \end{bmatrix}$   $*$   $*$   $*$   $*$   $*$   $*$ 2 確認されたらバスワードを入力します。 > BLUETOOTHで接続するには<br>1 iPhoneをBluetoothデバイスとしてコンピュータに<br>ペアリングします。 □通知 へんプリンクします。<br>2 iPhoneで、"ペアリング"をタップするかコンピュータに表示されているコードを入力してください。<br>3 コンピュータからiPhoneに接続します。 ◎ コントロールセンター

USBで接続するには - The USB で披続するには<br><mark>3</mark> 1 iPhoneをコンピュータにUSBで接続します。 2 コンピュータの"ネットワーク"環境設定でネットワ<br>ークサービス一覧から"iPhone"を選択します。

**4.画面中段にある「Wi-Fi のパスワード」をネットに接続したい機器側**

### **で入力する**

ホーム画面一番上に「インターネット共有中」と表示されれば、テザ

リングが開始されます。

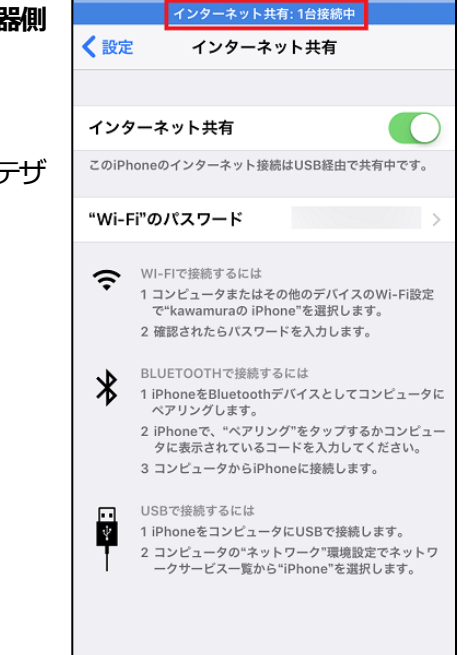

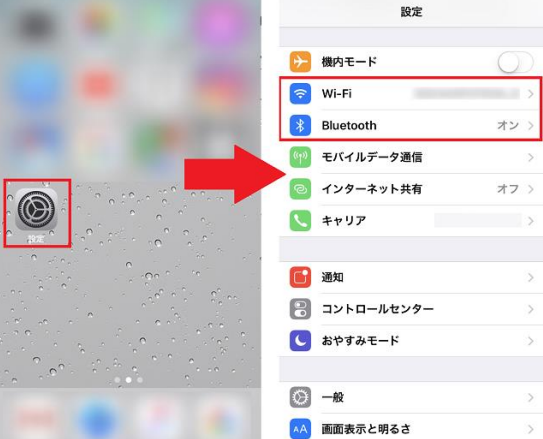